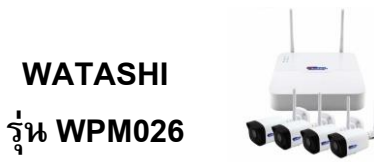

## **ร่นุ WPM026 การใช้งานเบื้องต้น WPM026**

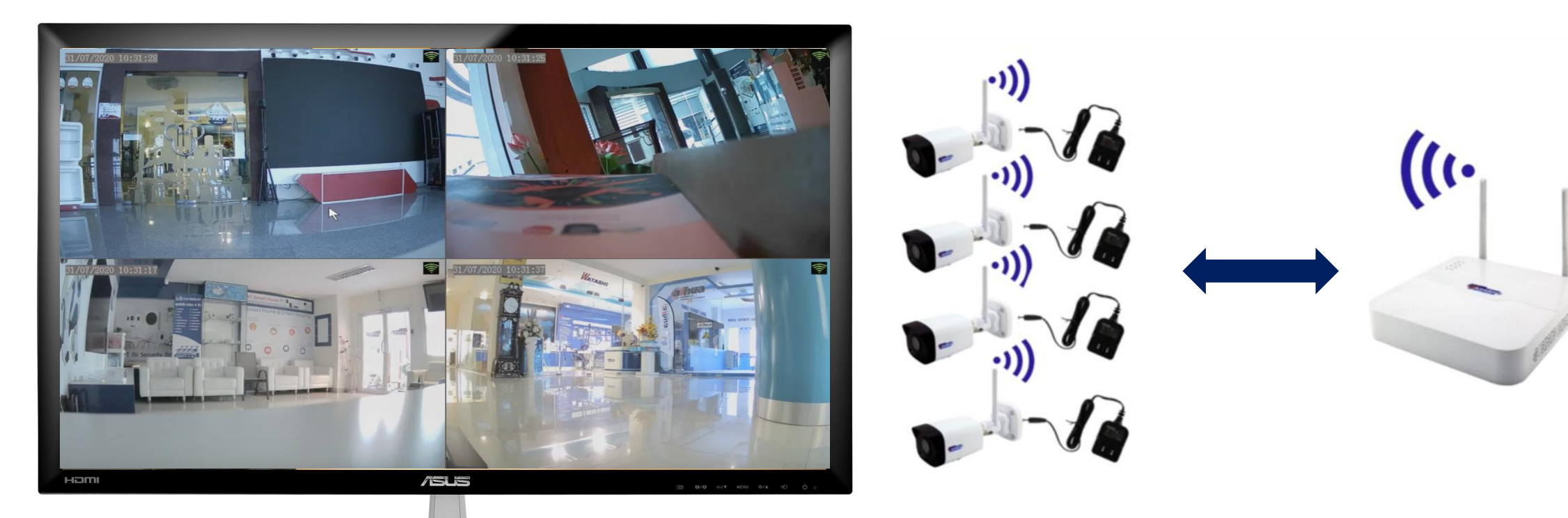

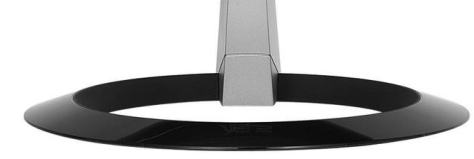

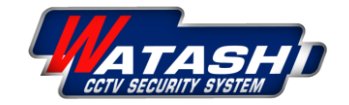

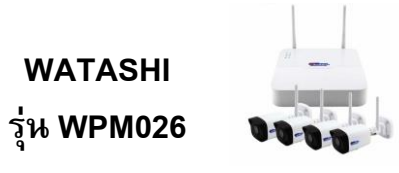

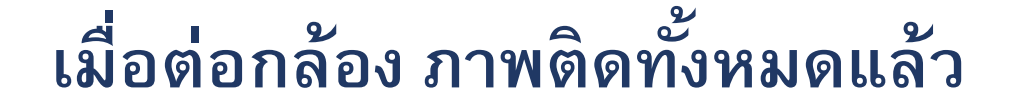

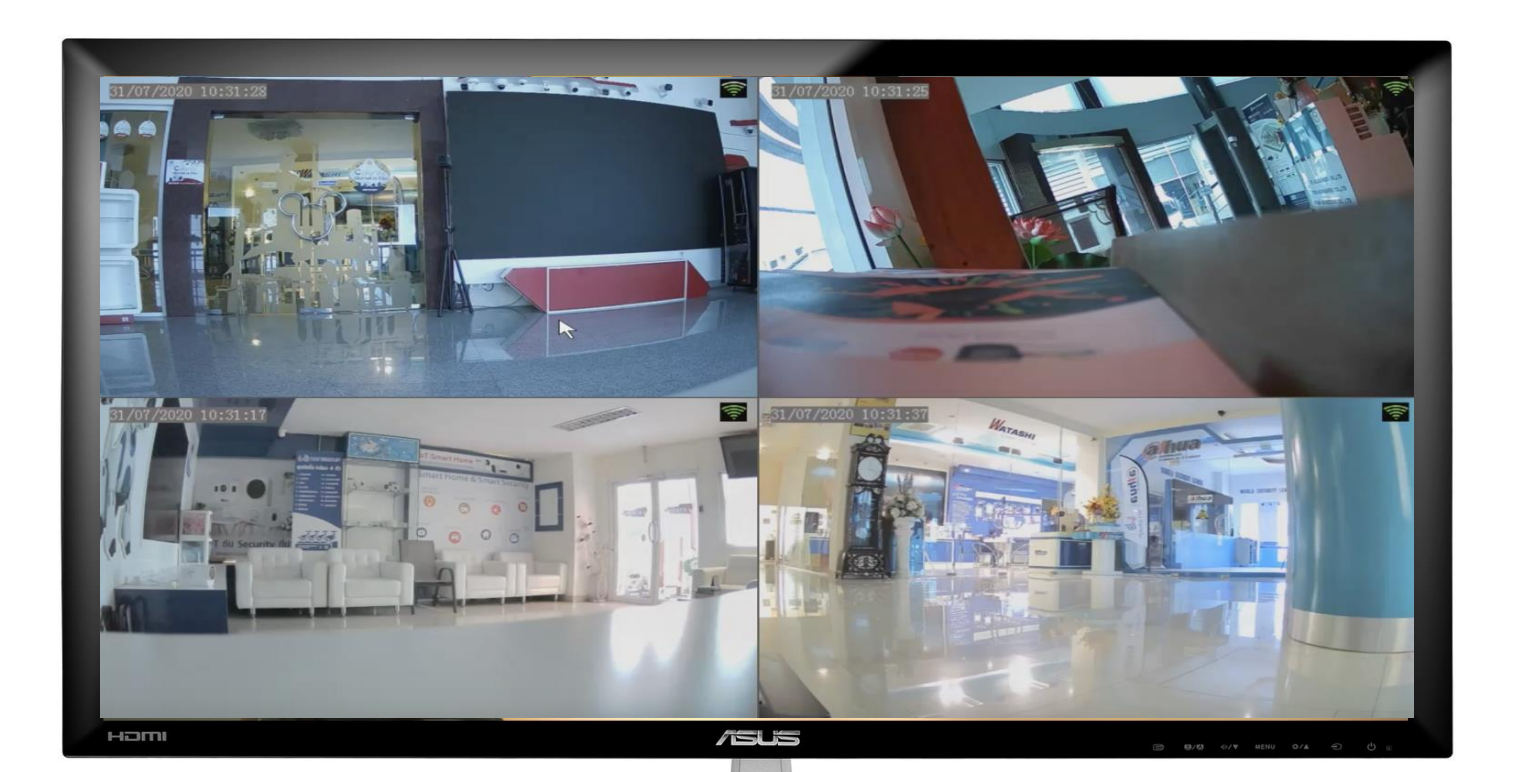

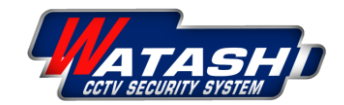

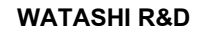

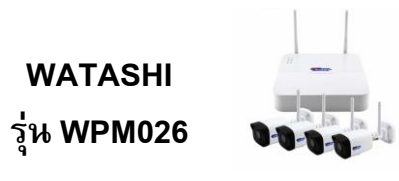

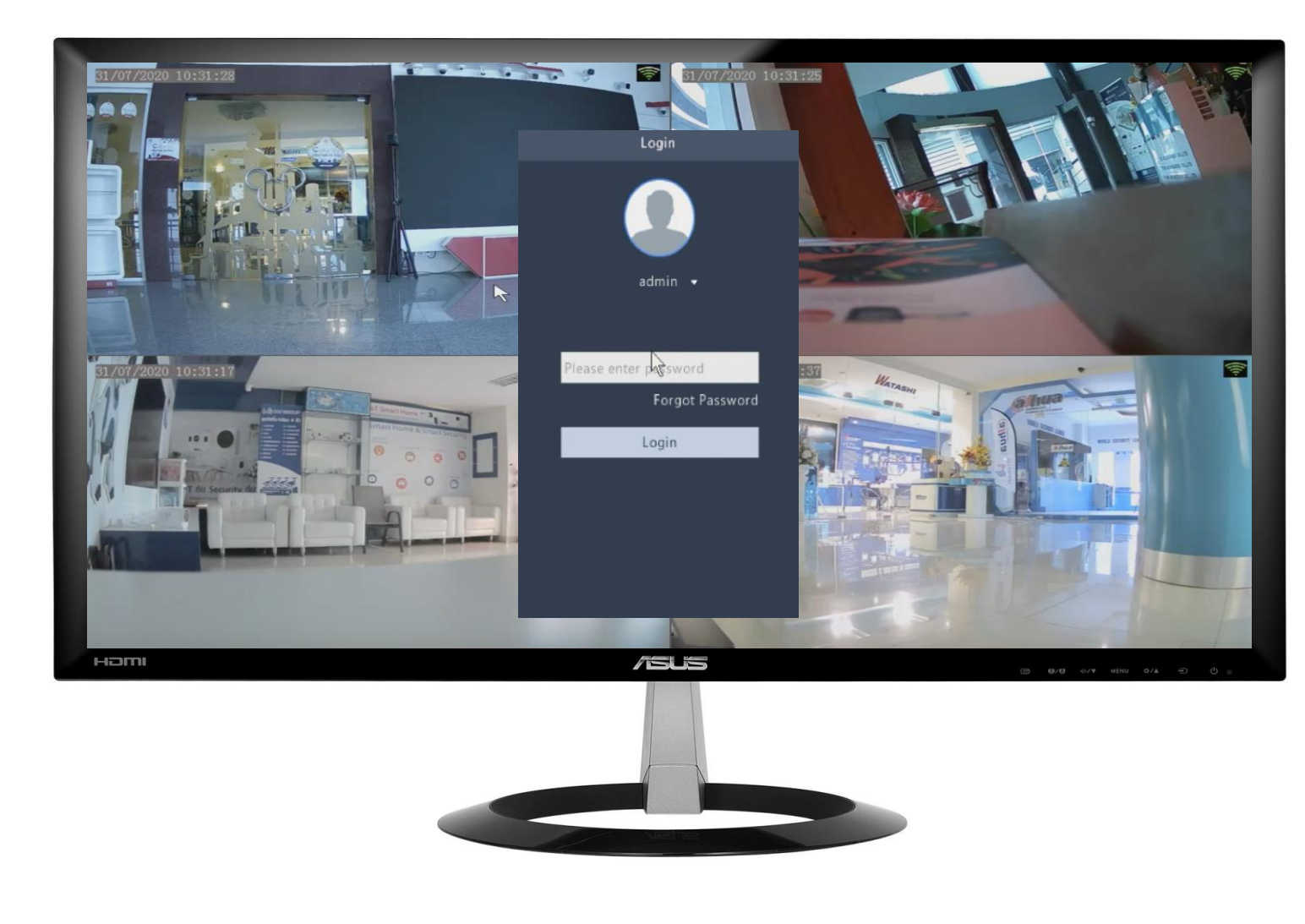

1.คลิกขวา เพื่อเข้า Menu แล้วเข้า Login การใช้งาน รหัสผ่าน คือ 123456

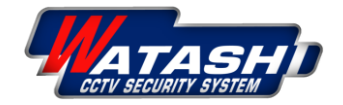

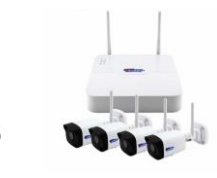

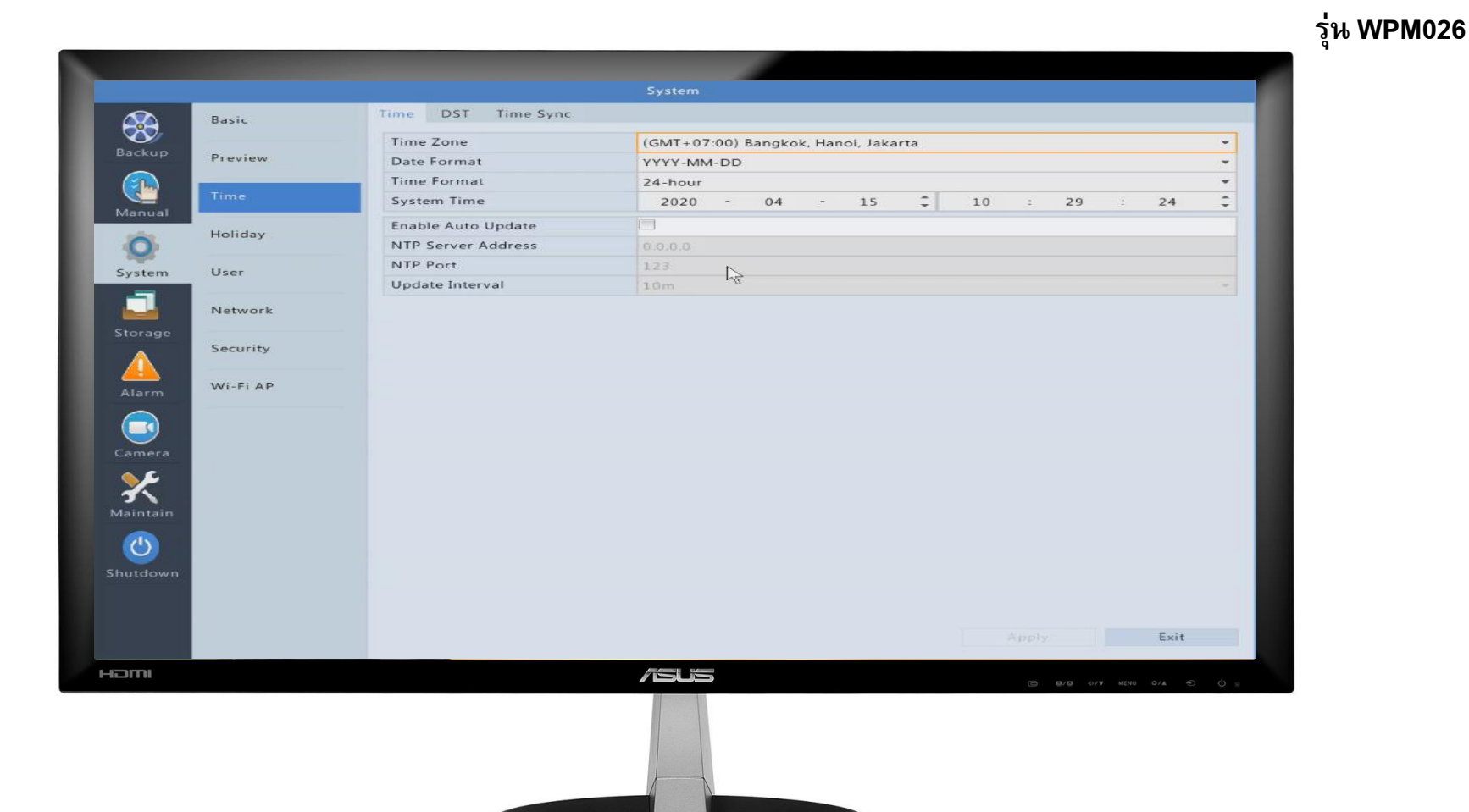

**2.เมื่อเข้าเมนูได้แล้ว ไปที่ System** → **Time เพ ื่อตงั้ ค่าเวลาเคร ื่องบนัท ึ กให ้ ตรงกบัปัจจุบัน** → **กด Apply**

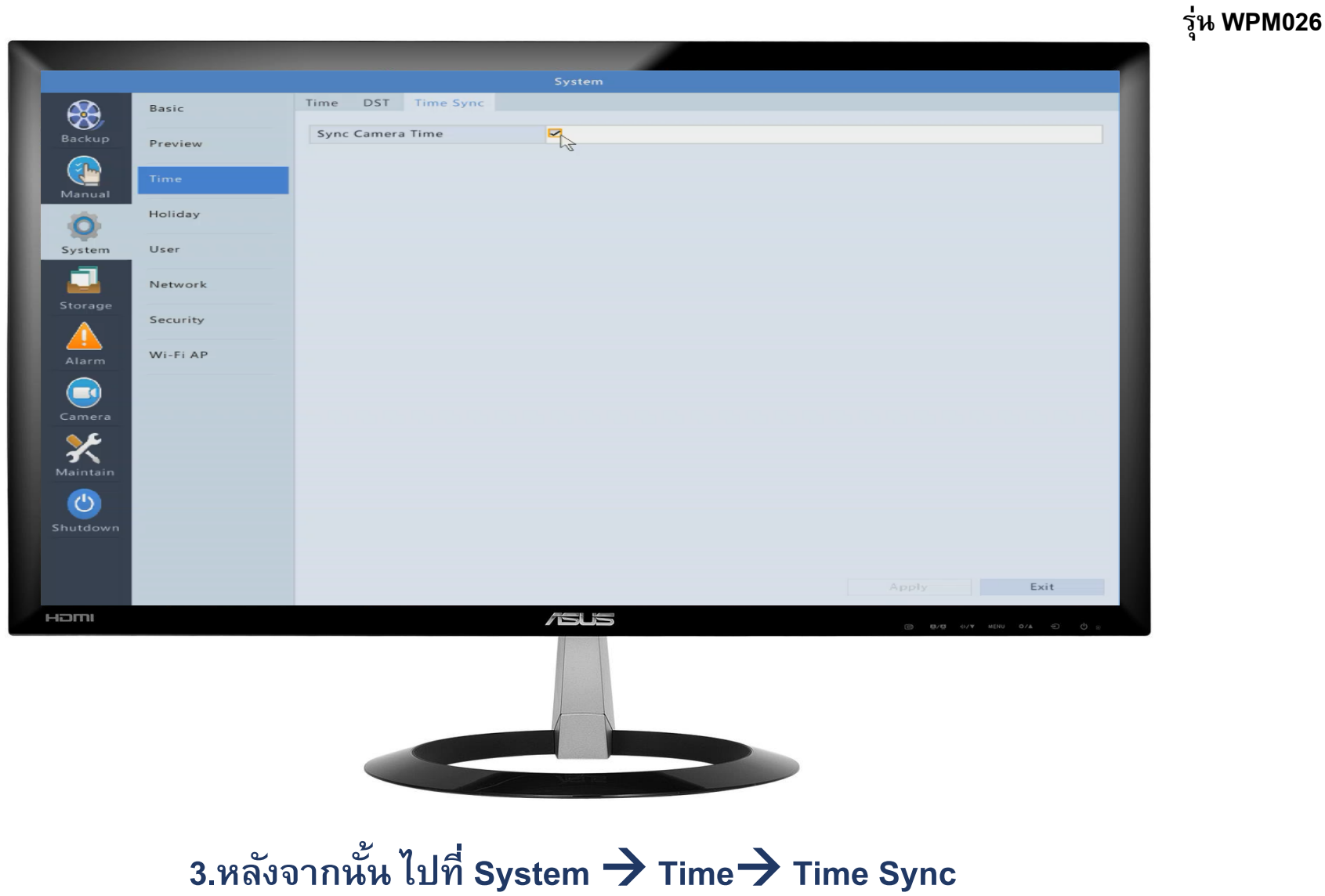

้เพื่อซิงค์เวลาให้กับกล้อง → กด Apply

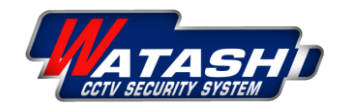

**WATASHI** 

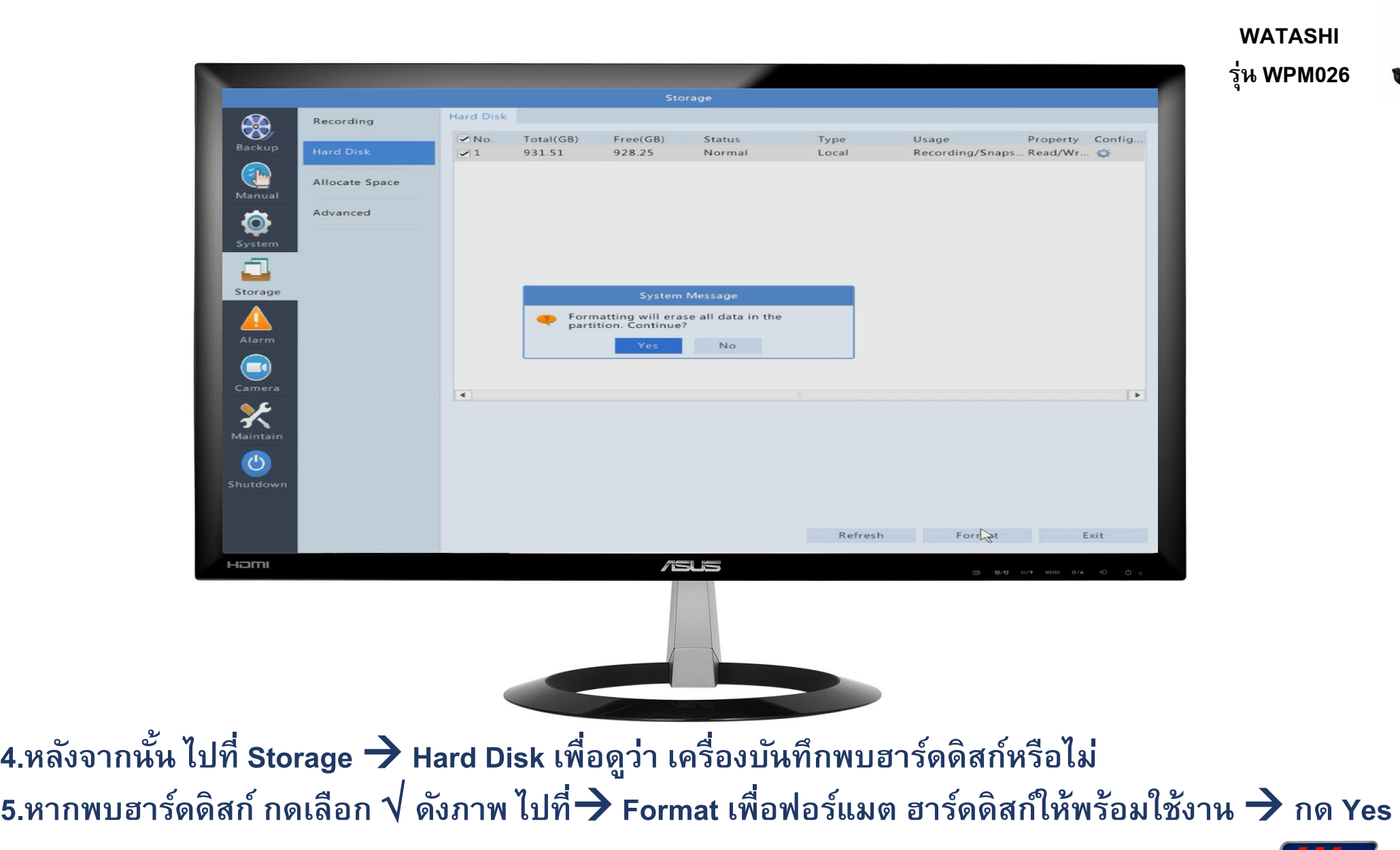

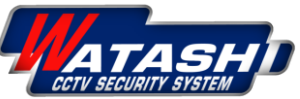

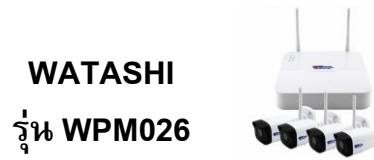

# วิธีการดูย้อนหลัง

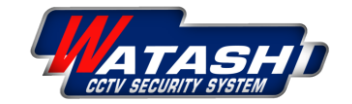

**WATASHI R&D** 

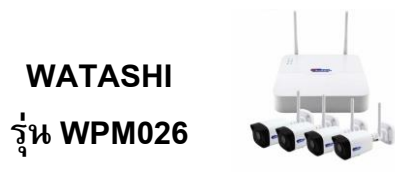

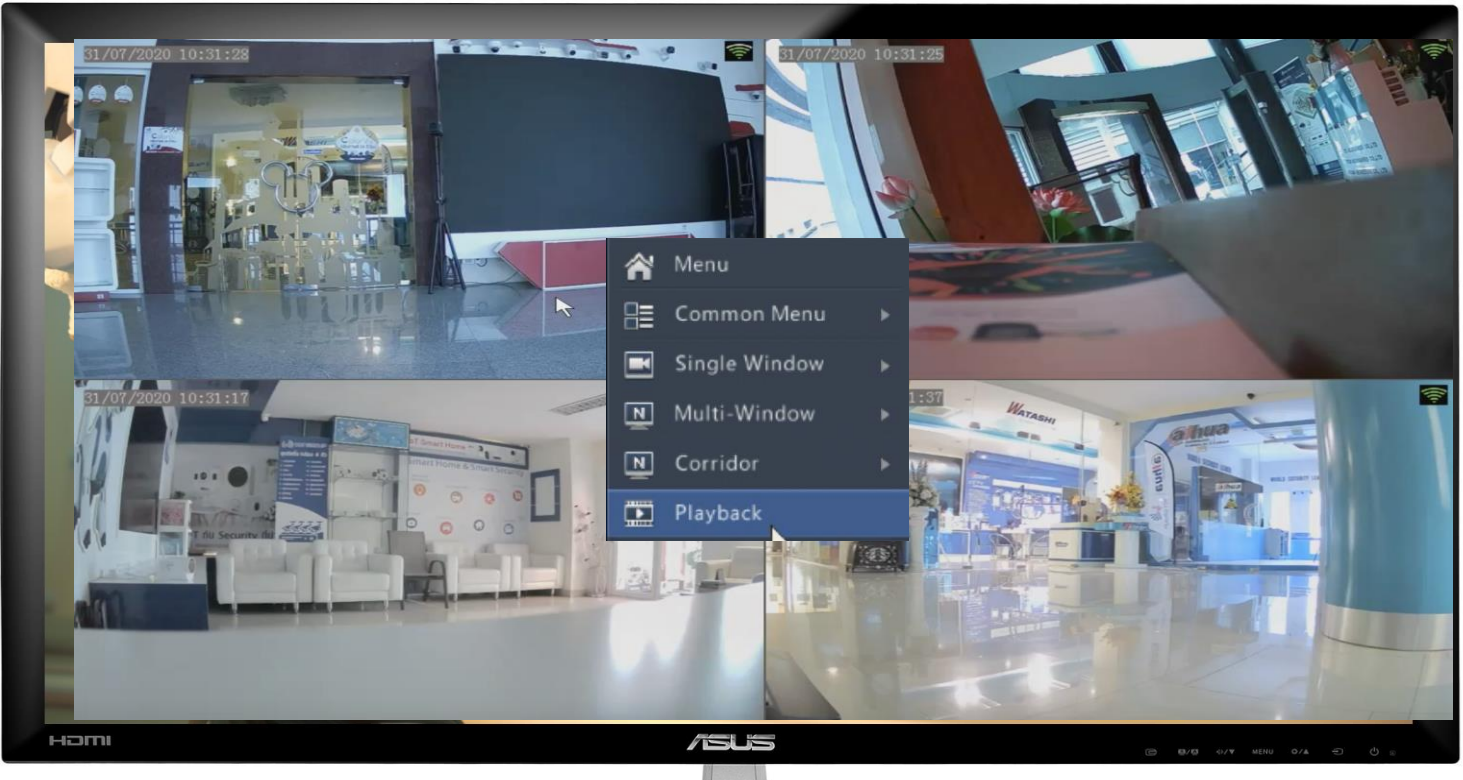

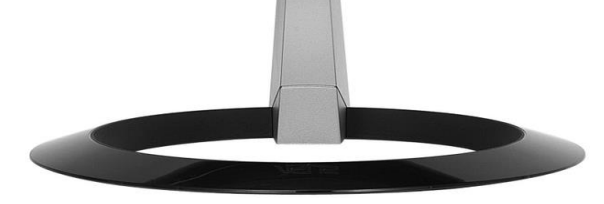

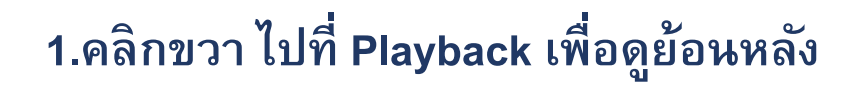

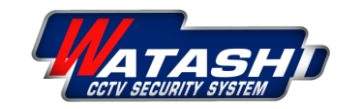

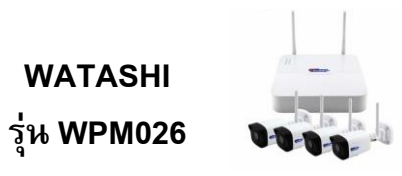

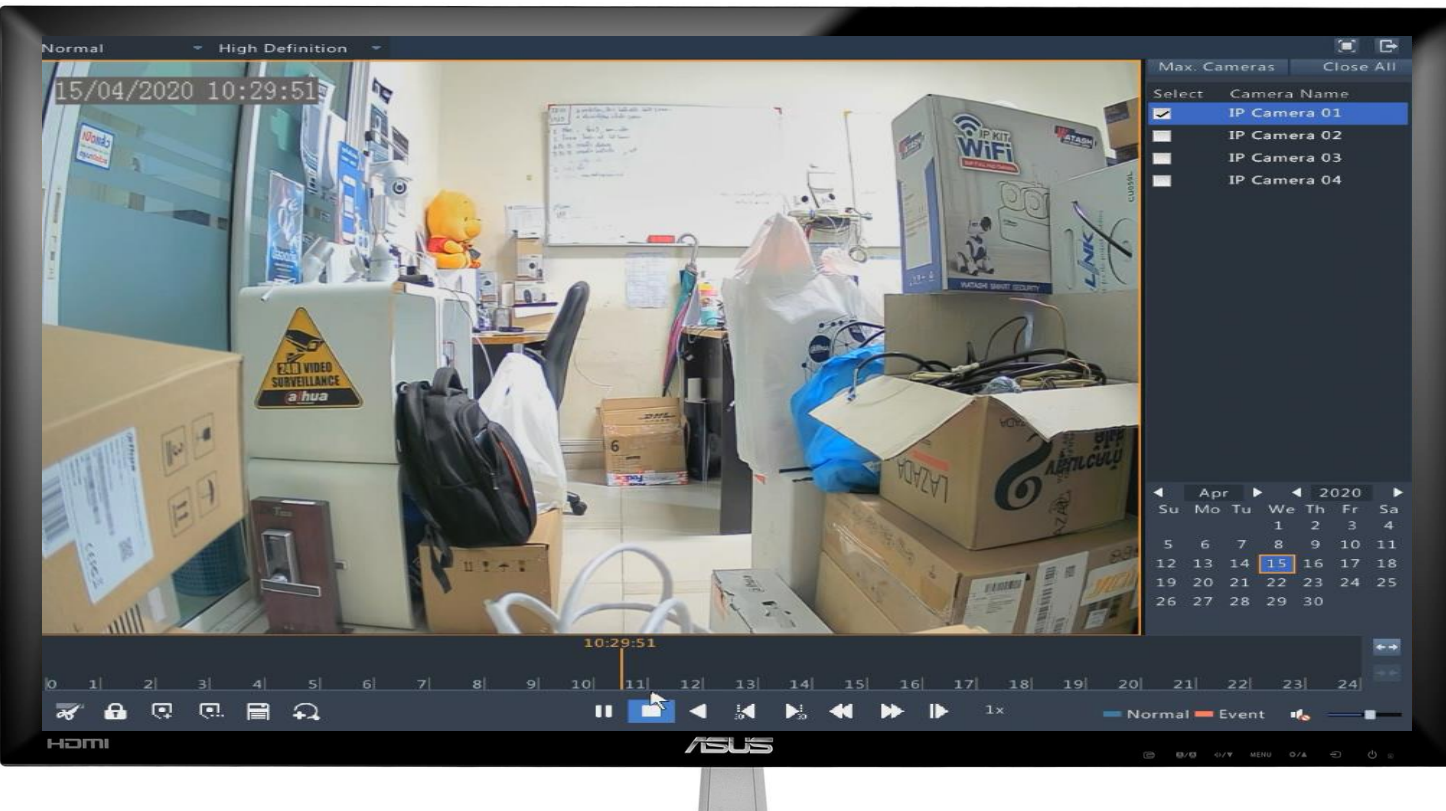

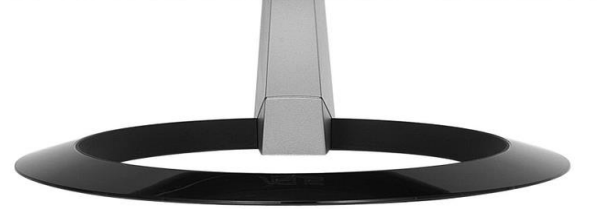

**2.สามารถเลือก กล้อง และวันที่ ที่ต้องการดูย้อนหลังได้**

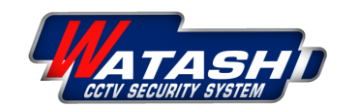

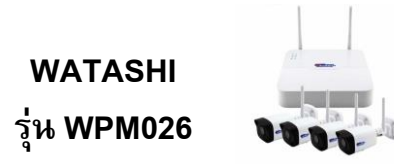

#### **การส ารองไฟล์**

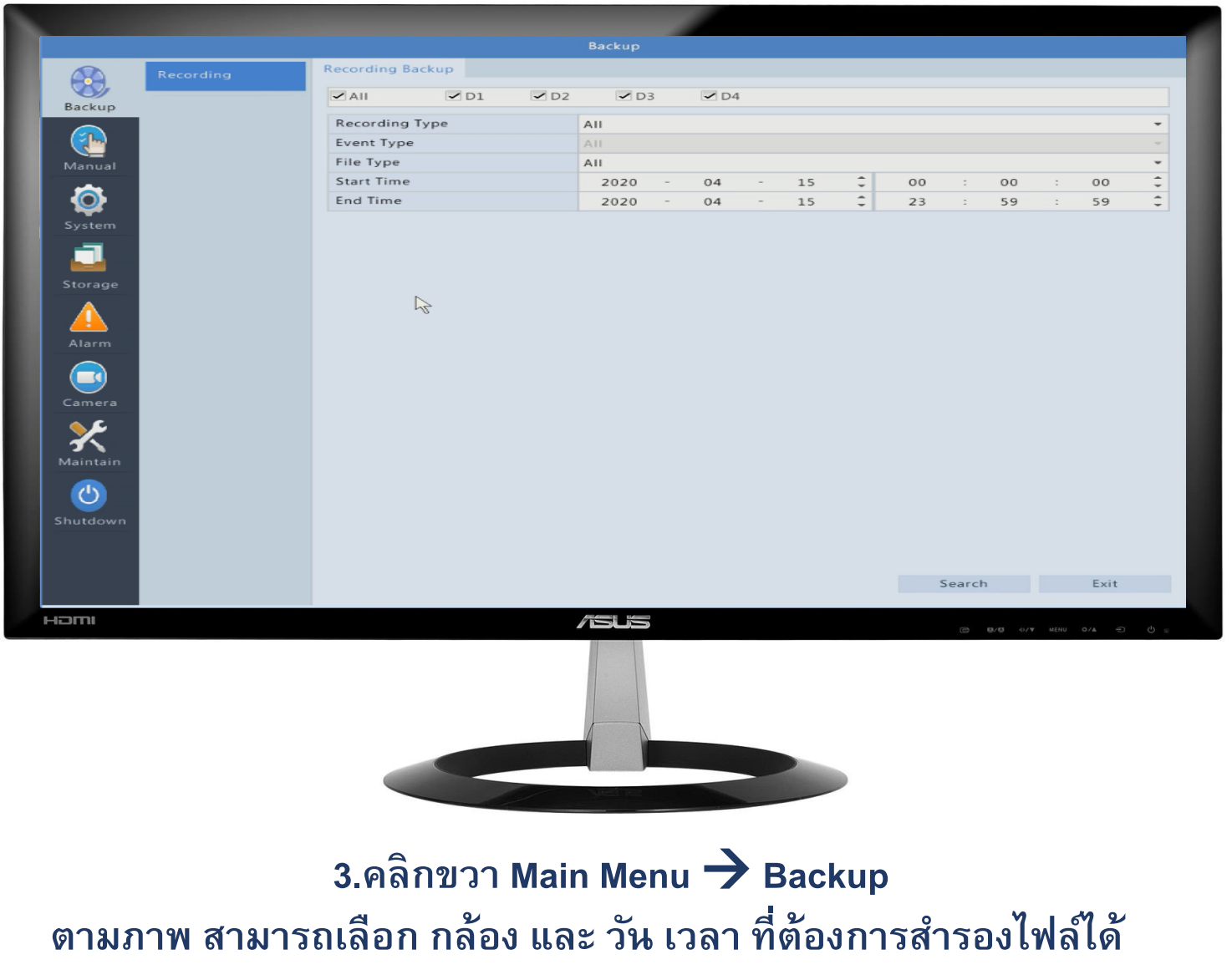

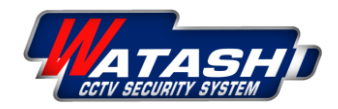

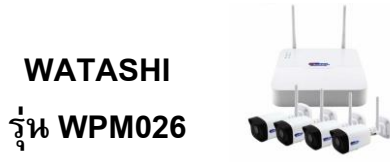

### วิธีการดูออนไลน์ผ่านแอพพลิเคชั่น บนมือถือ

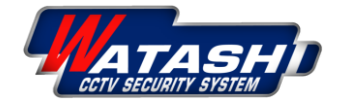

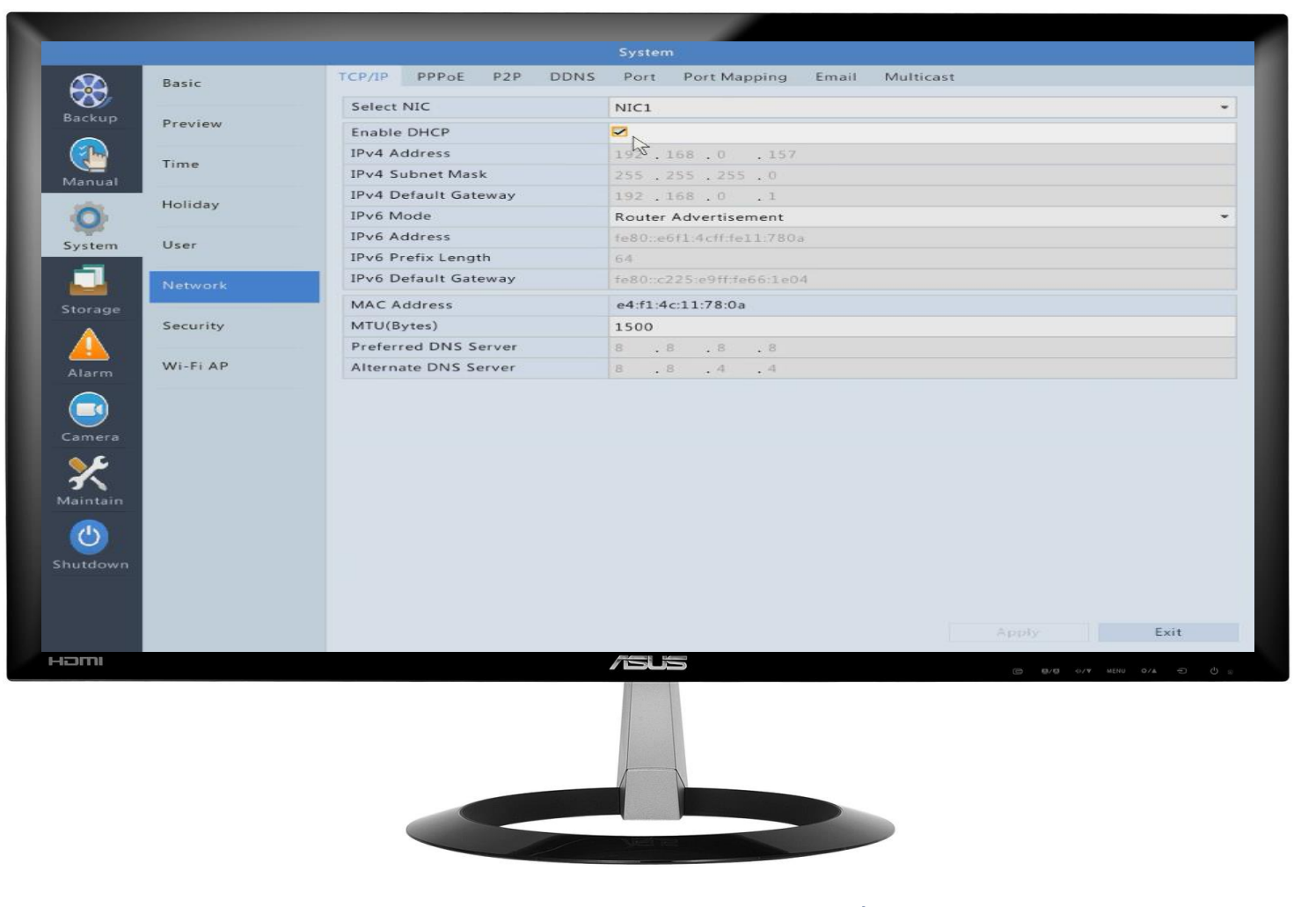

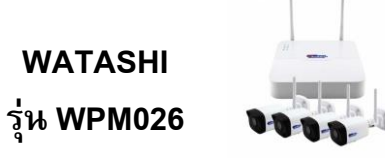

**1.คล ิ กขวา Main Menu** → **System** → **Network** →**TCP/IP เพ ื่อตงั้ ค่าไอพ ีให ้ เคร ื่องบนัท ึ ก 2.กดเลือก √ เพื่อเปิดใช้งาน DHCP รับไอพีอัตโนมัติจากเร้าเตอร์** →**Apply หลังจากนั้น กด Exit เพื่อมาหน้าจอหลัก**

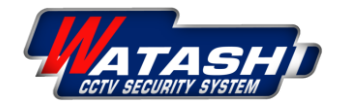

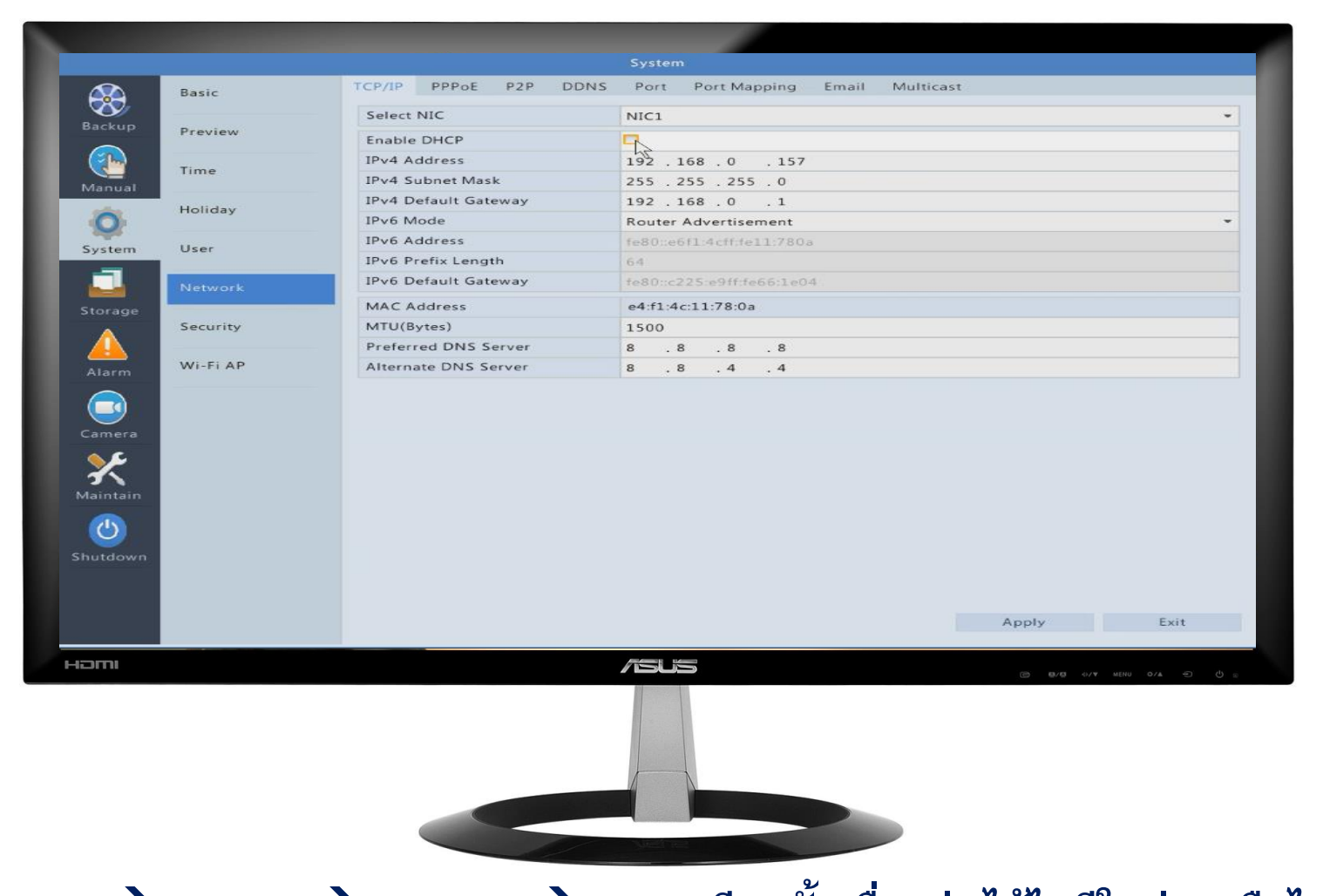

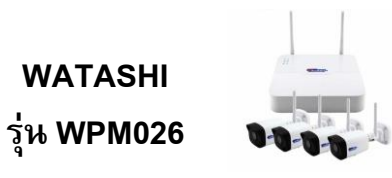

3.คลิกขวา Main Menu → System → Network → TCP/IP อีกครั้ง เพื่อดูว่า ได้ไอพีใหม่มาหรือไม่ หากได้ไอพี **มาแล้ว ให้กดเอา ออกจากช่อง DHCP ตามภาพ และกด Apply**

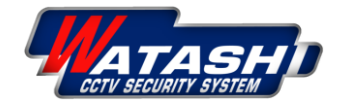

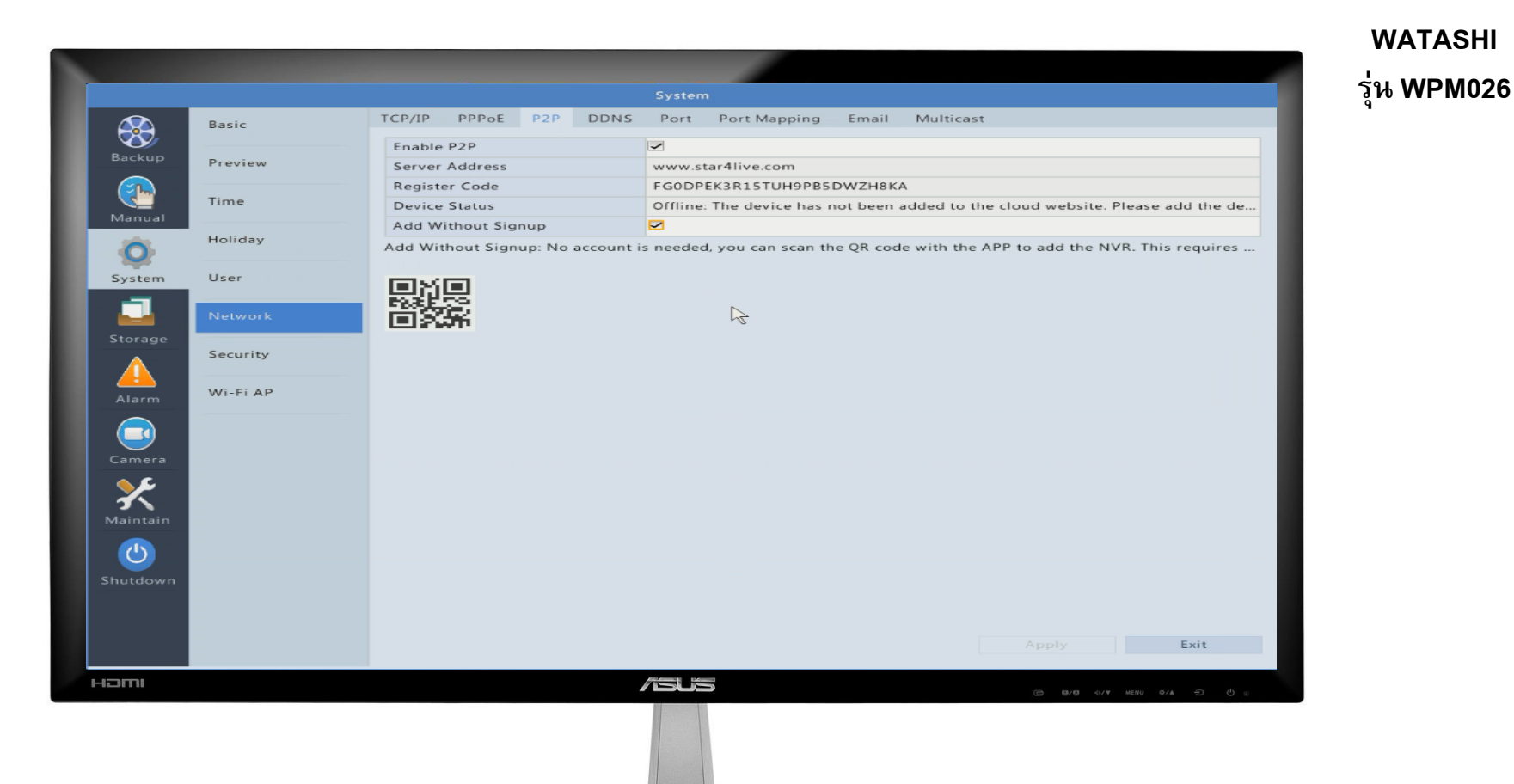

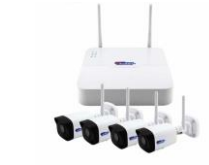

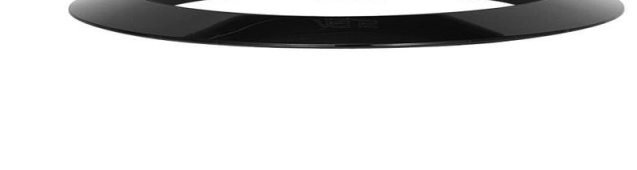

**4.หลังจากนั้น เลือกไปที่ P2P**

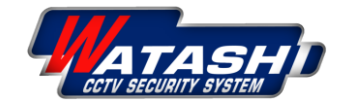

**WATASHI ร่นุ WPM026**

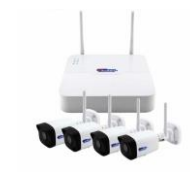

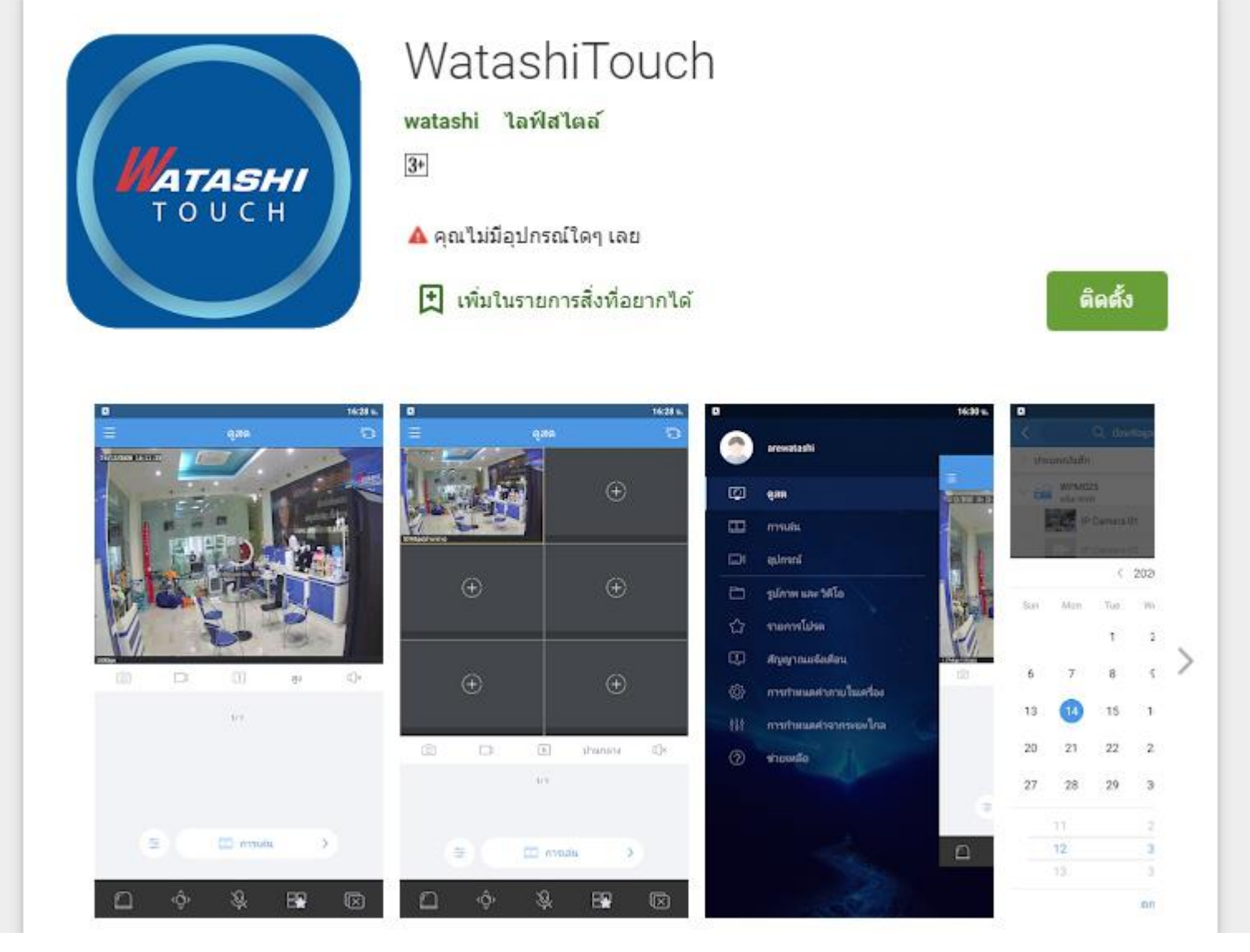

#### **ขนั้ ตอนต่อไป ดาวน ์โหลดแอพ WATASHI Touch ในมือถือ**

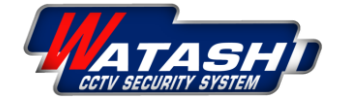

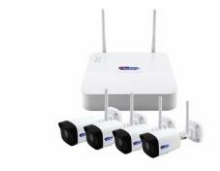

**WATASHI ร่นุ WPM026**

**1. เ มื่อ ด า ว น์โห ล ด แ ล ะ ติ ด ต งั้ แ อ พ พ ลิ เ ค ช นั่ เ รี ย บ ร้อ ย แ ล้ว**

**2. ล ง ท ะ เ บี ย น แ อ พ พ ลิ เ ค ช นั่ โด ย ก า ร เลือกลงทะเบียนครั้งแรก**  → **ใ ส่อี เ มล์**  → **กดยืนยัน**  → **เข้าไปที่อีเมล์เพื่อเอา ร ห สั ยื น ย นั ม า ใ ส่ใ น แ อ พ** → **หลังจากนั้น ต งั้ ร ห สั ผ า่ น เ พื่อ เ ข้า ใ ช้ง า น แ อ พ และกด รับทราบข้อตกลง ให้เรียบร้อย**

**3. หลงัจากนัน้ แอพพลิเคชนั่ จ ะ แ ส ดง ดังภาพ และกด มุมขวาบน รูปกล้อง**

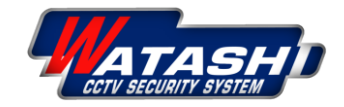

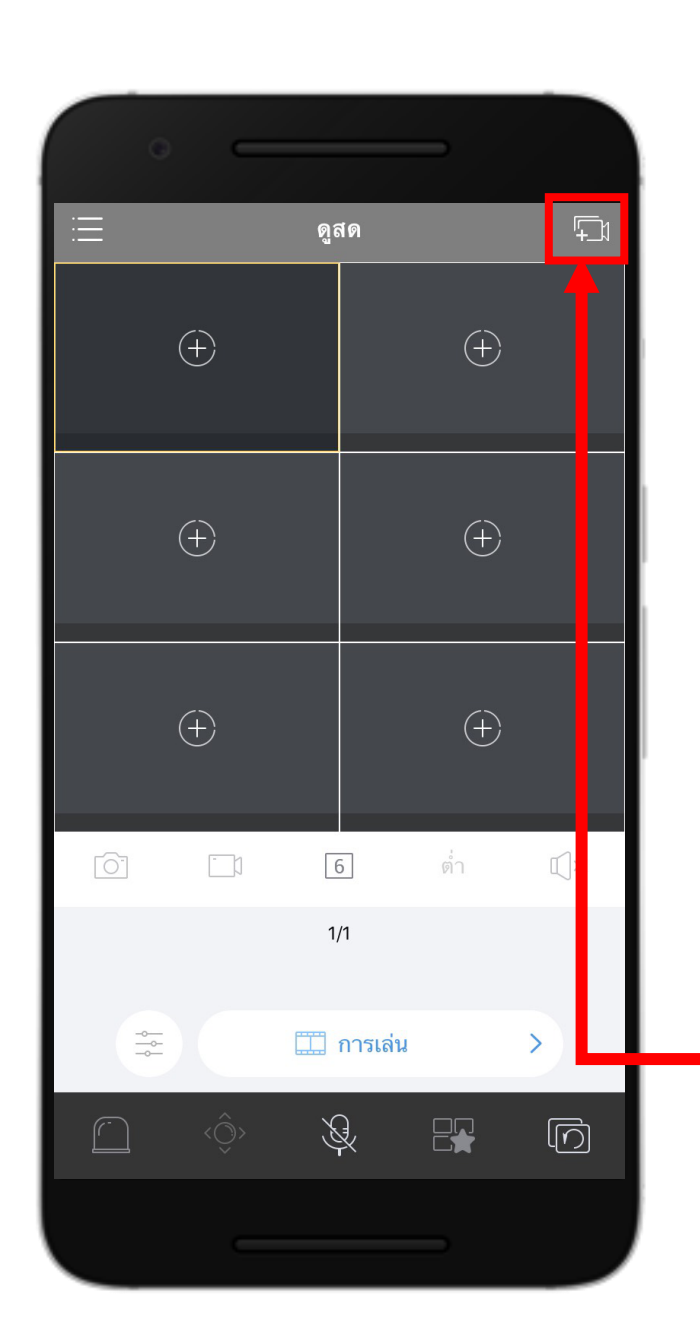

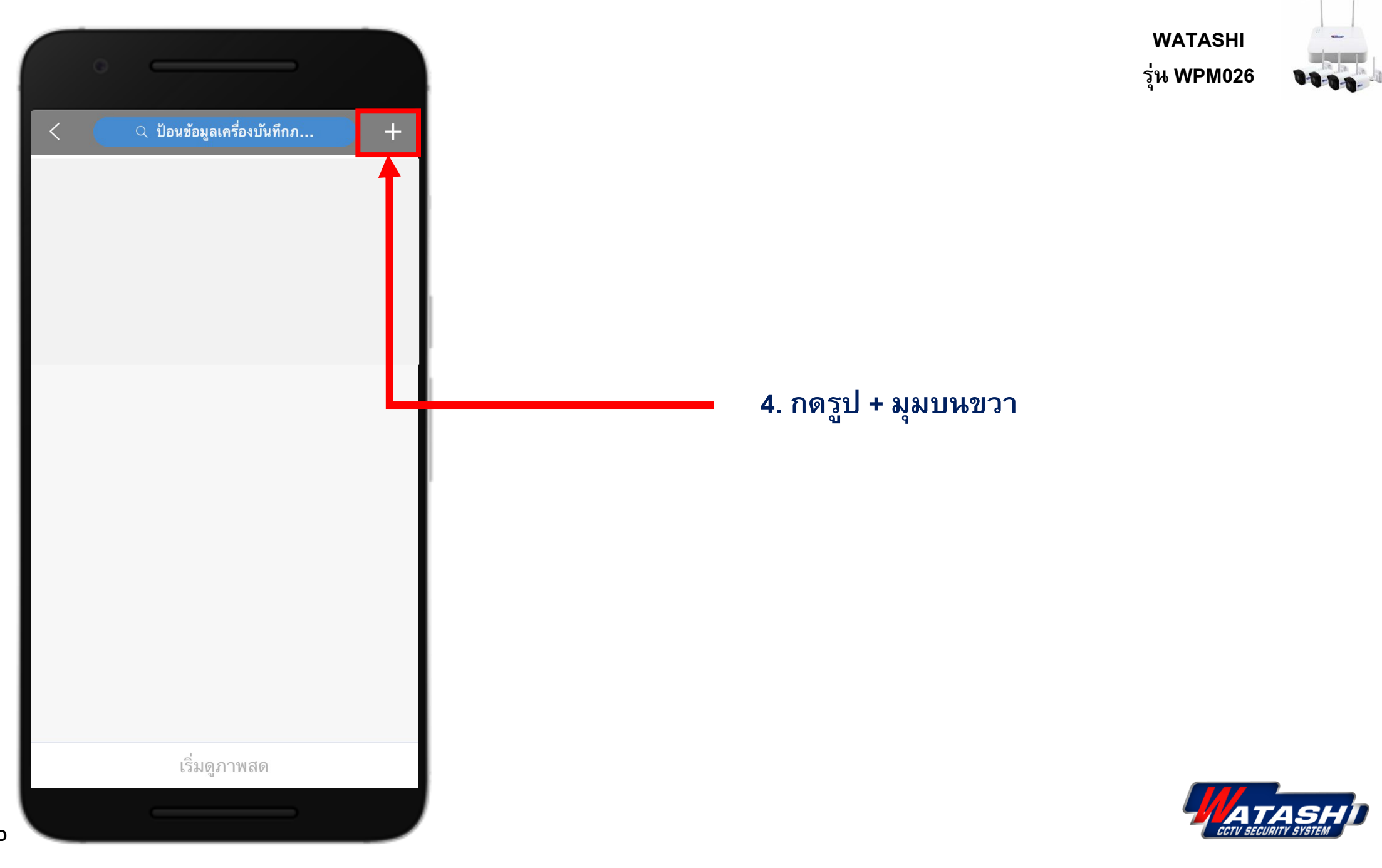

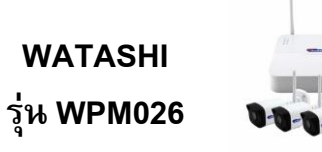

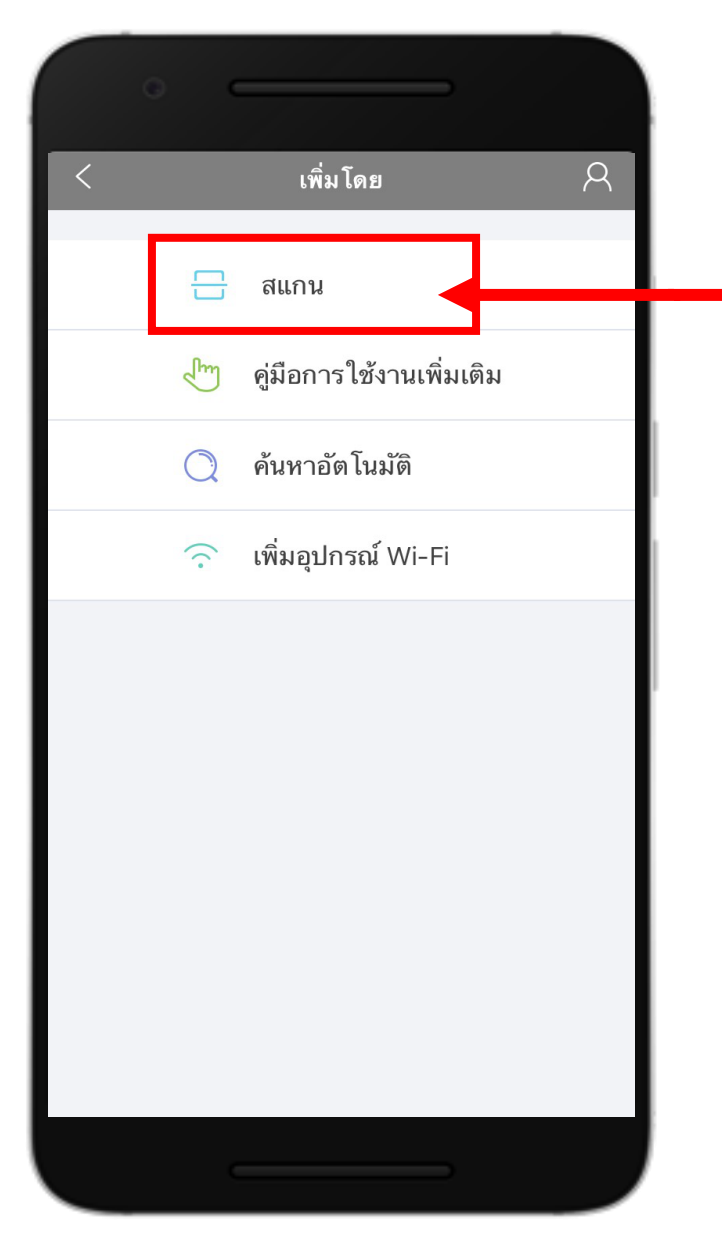

#### **5. กดเลือก สแกน และน ามือถือไปสแกนหน้าเครื่อง บันทึก ตามภาพ**

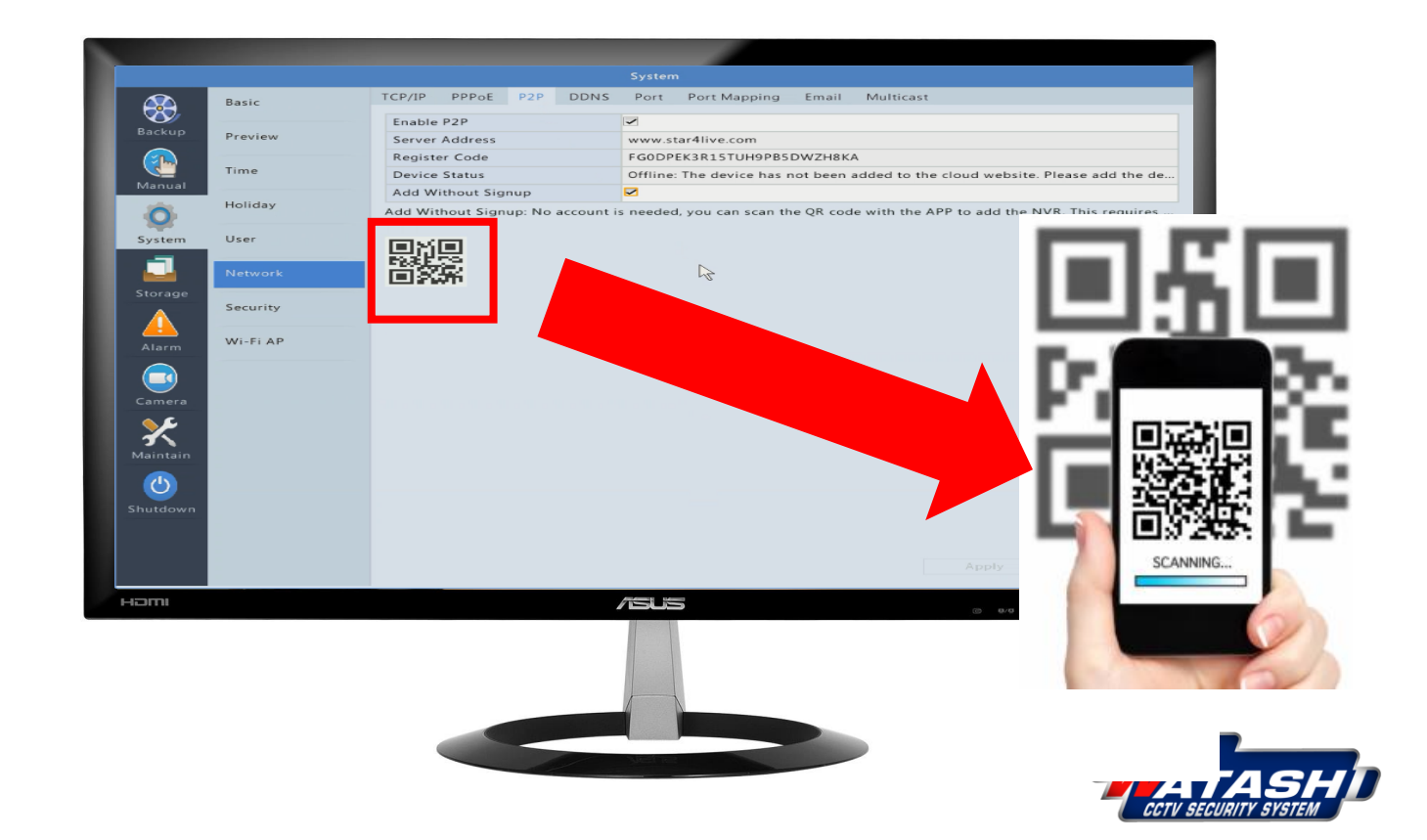

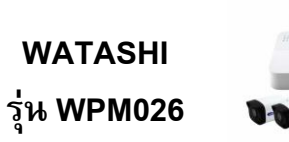

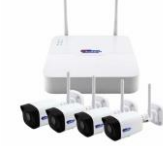

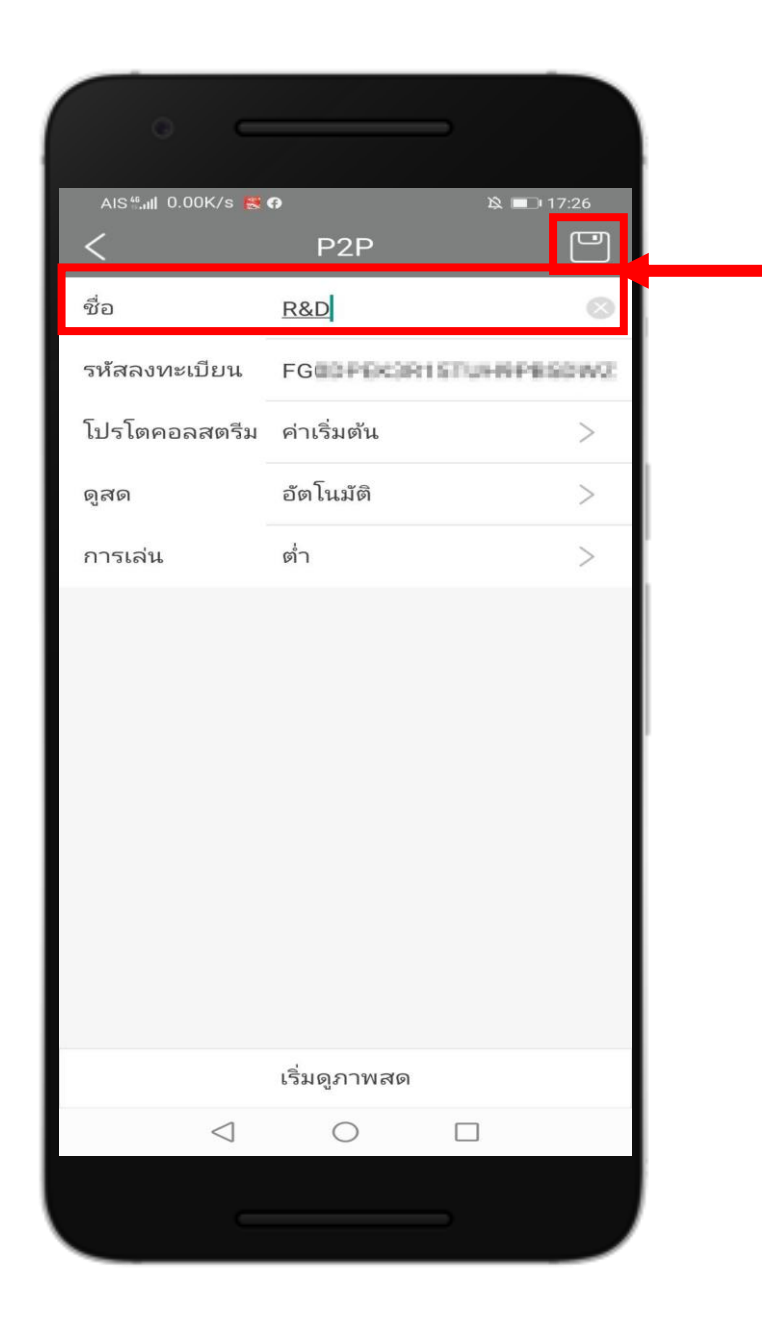

### 6. หลังจากนำมือถือไปสแกนหน้าเครื่องบันทึกแล้ว ให้ตั้งชื่อ อุปกรณ์ และกดตรงมุมบนขวา เพื่อบันทึก

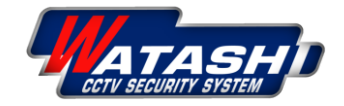

**WATASHI R&D** 

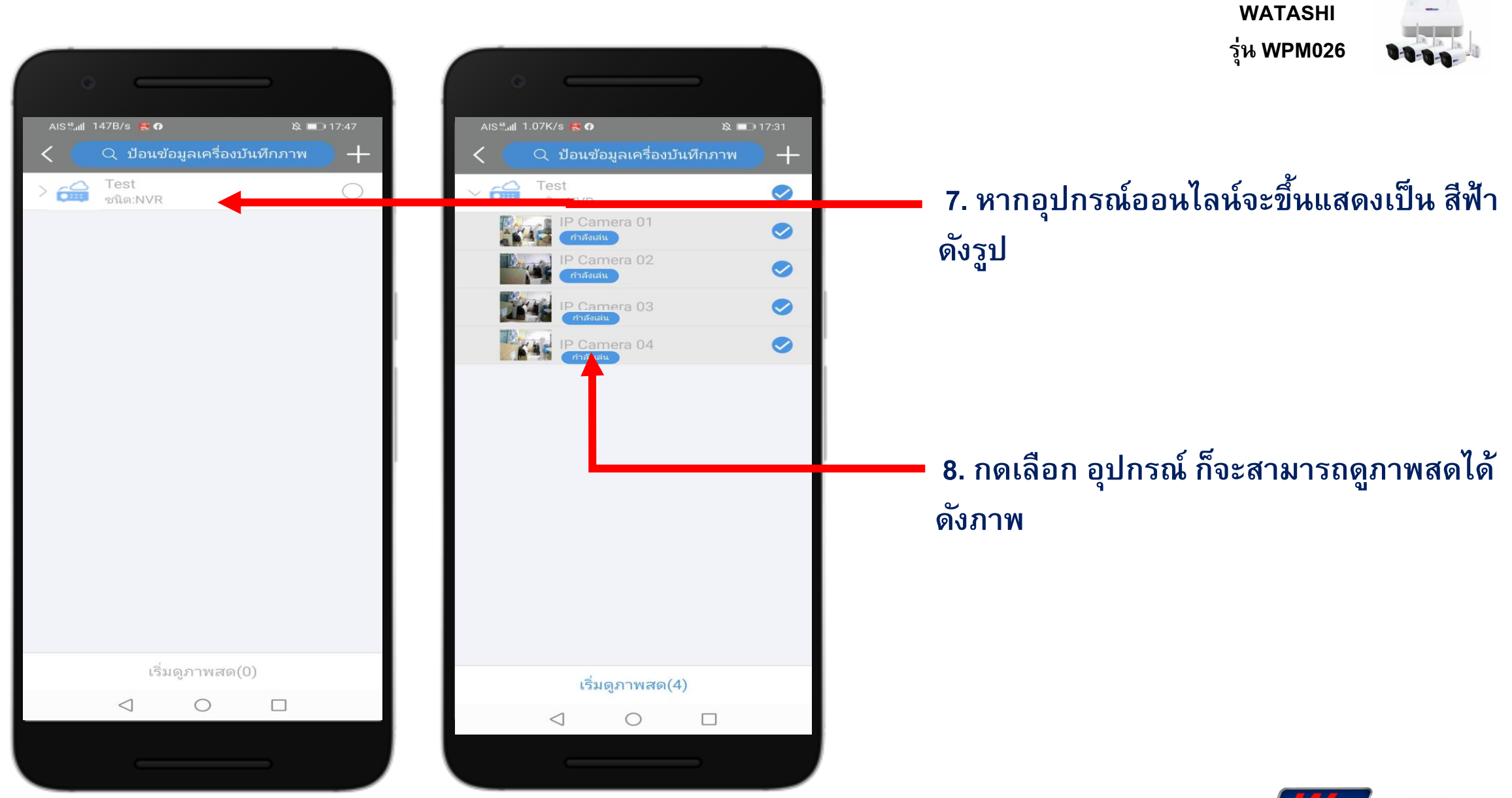

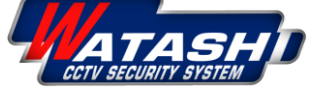

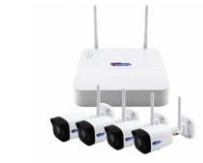

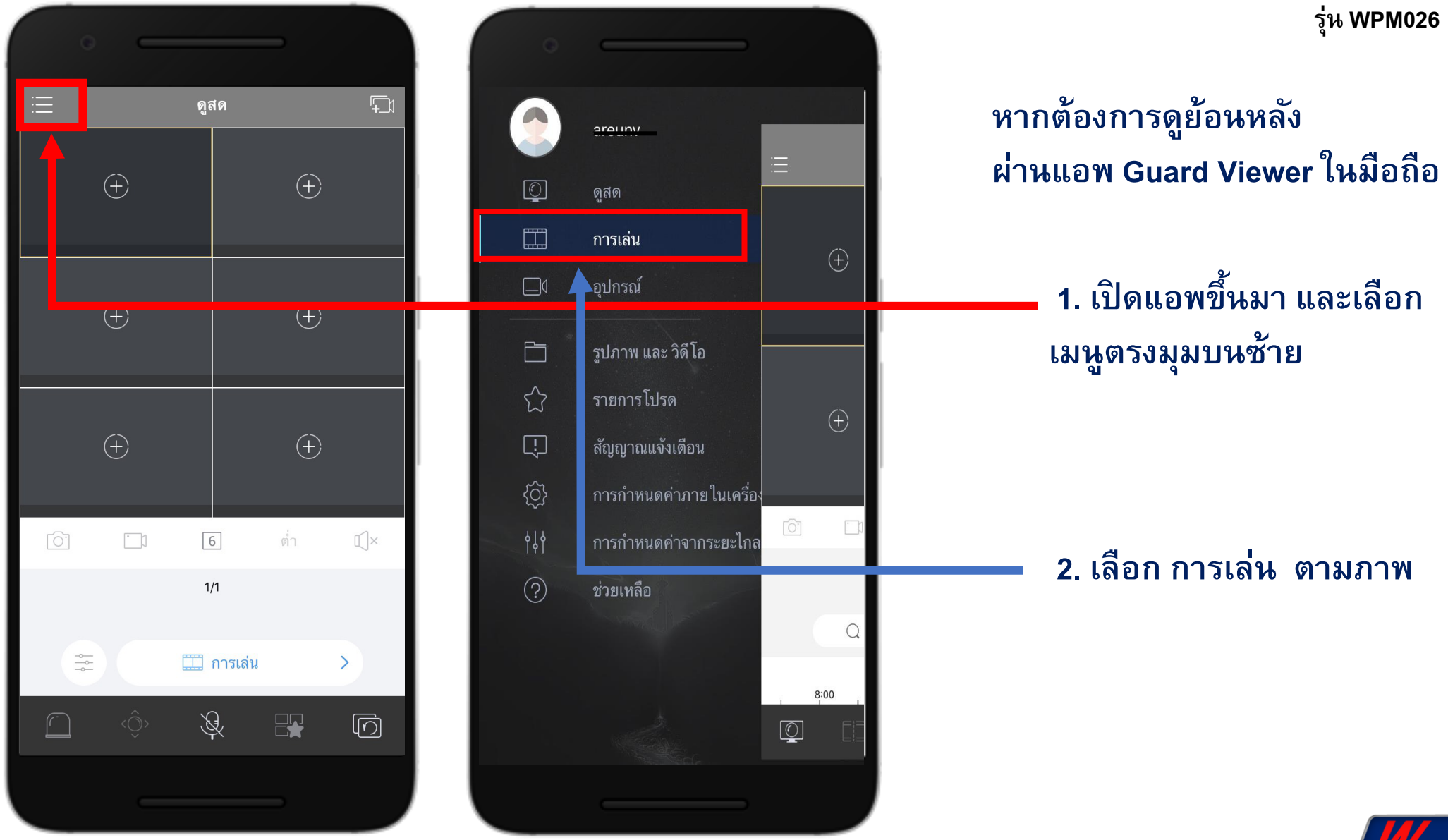

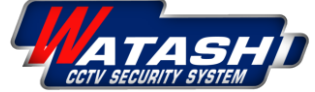

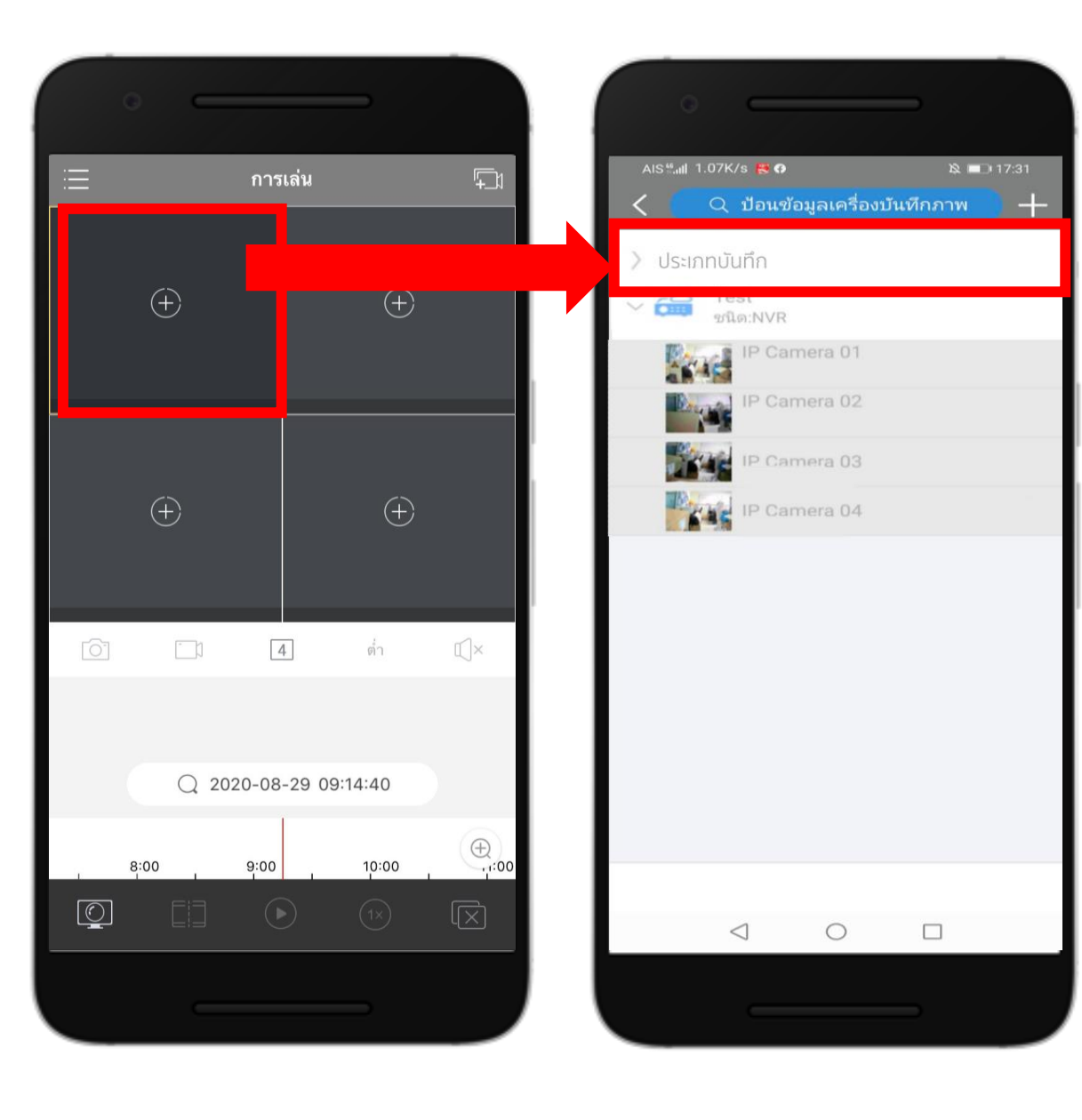

**WATASHI ร่นุ WPM026**

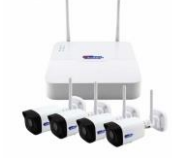

#### **3. เล ื อก ช่องแรก เพ ื่อเล ื อกกล ้ องและเวลาที่ ต้องการจะดูย้อนหลัง**

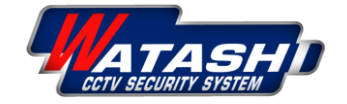

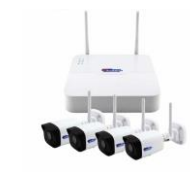

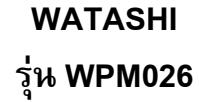

 $\mathbb{Z}$ 

 $\mathbb{E}[\times]$ 

12:00

 $\mathbf{\overline{\boxtimes}}$ 

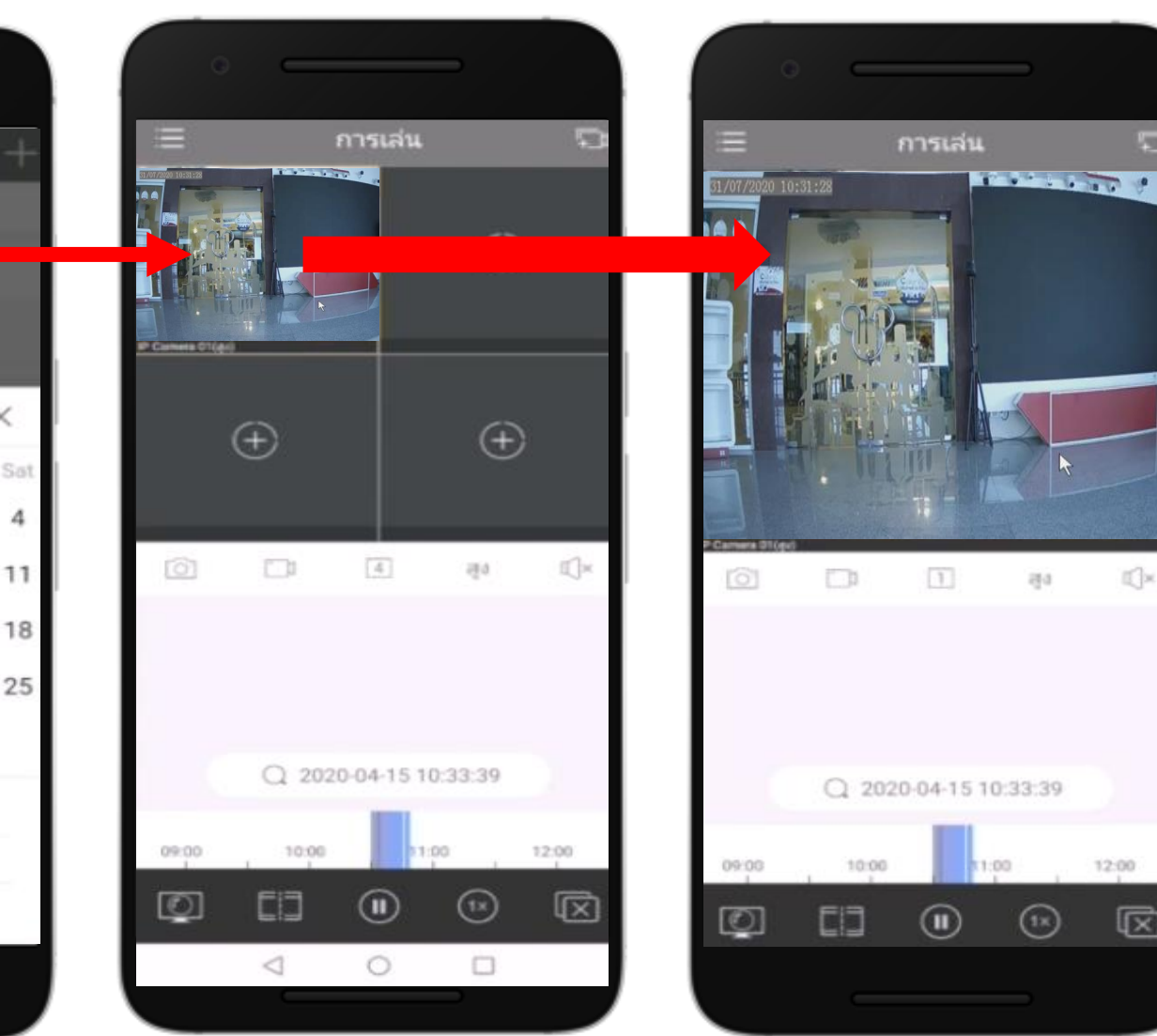

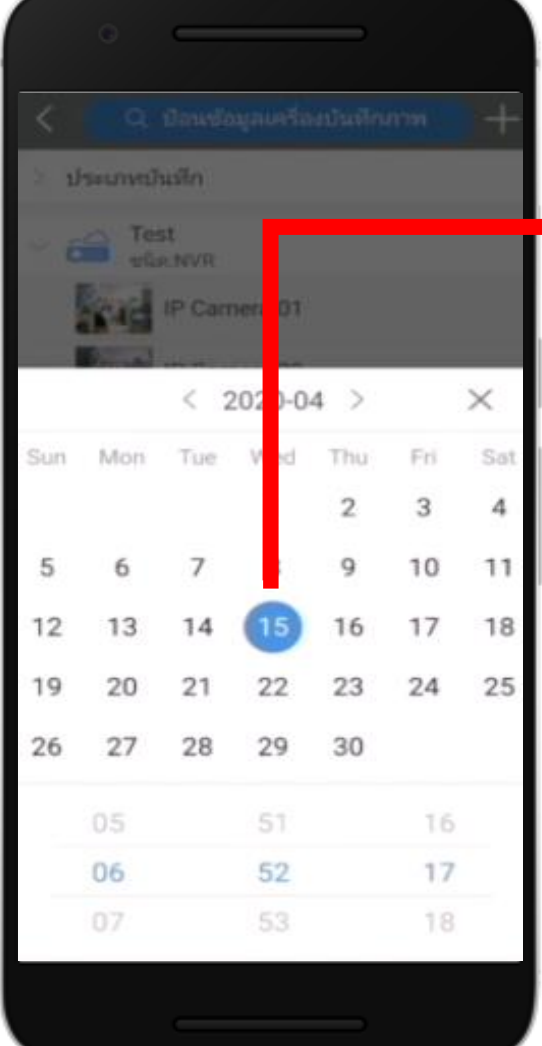

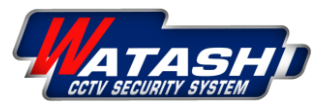

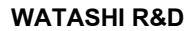

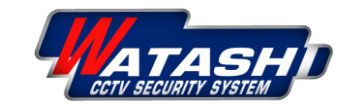

**ร่นุ WPM026**

## Thank You

**WATASHI R&D**